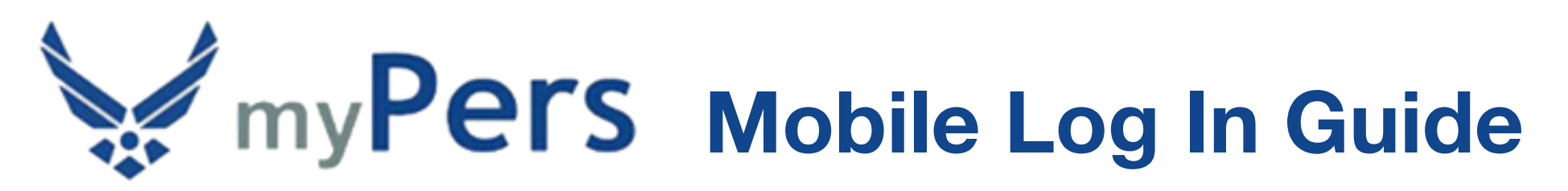

Before taking advantage of the myPers site on your mobile device, you'll want to register a personal email address with your myPers account since you most likely will not have access to your *@us.af.mil* email address while utilizing your mobile device. When using your username and password, your second factor of authentication will be a pin sent to the email you choose. To register additional email addresses to your myPers account, log in to myPers and select *My Profile*.

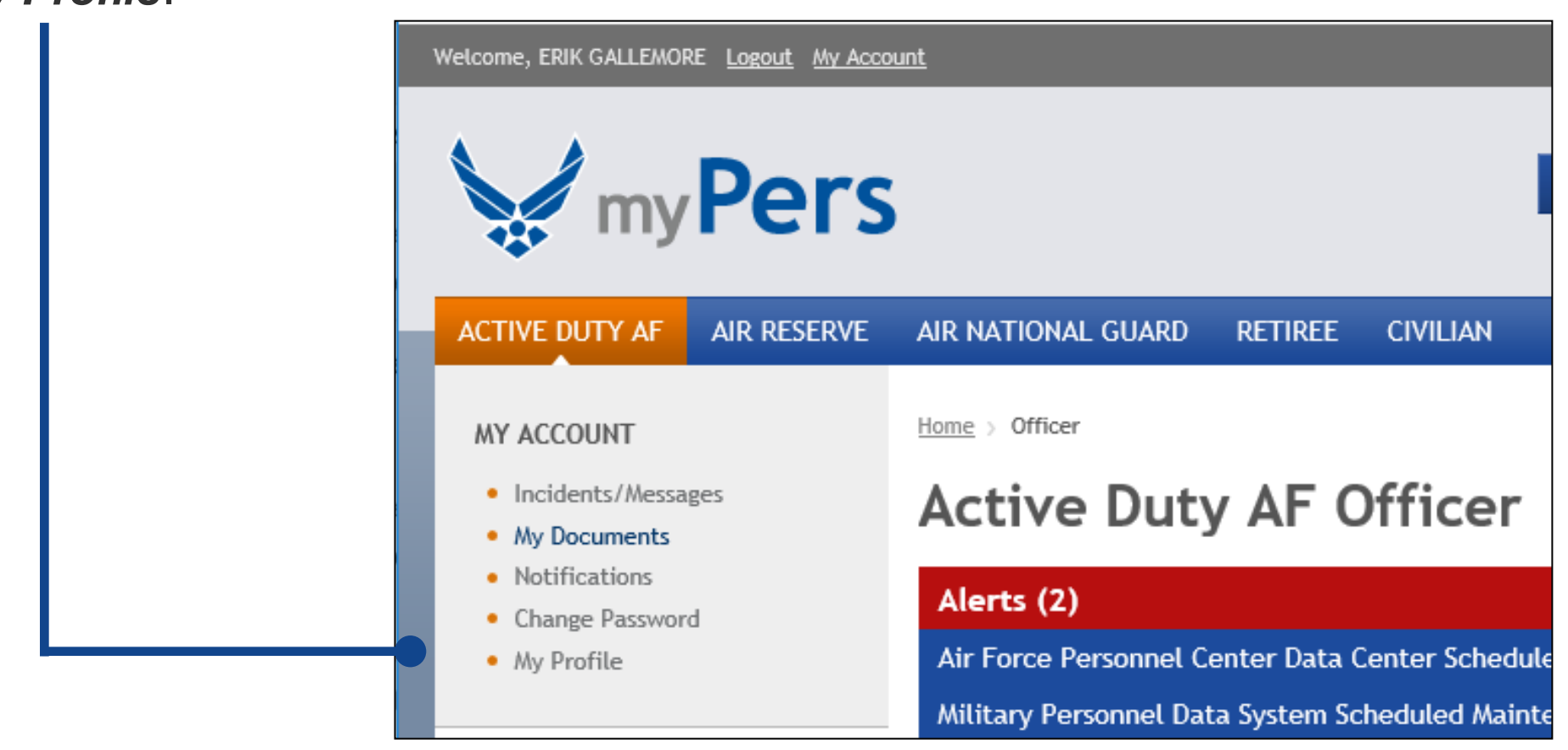

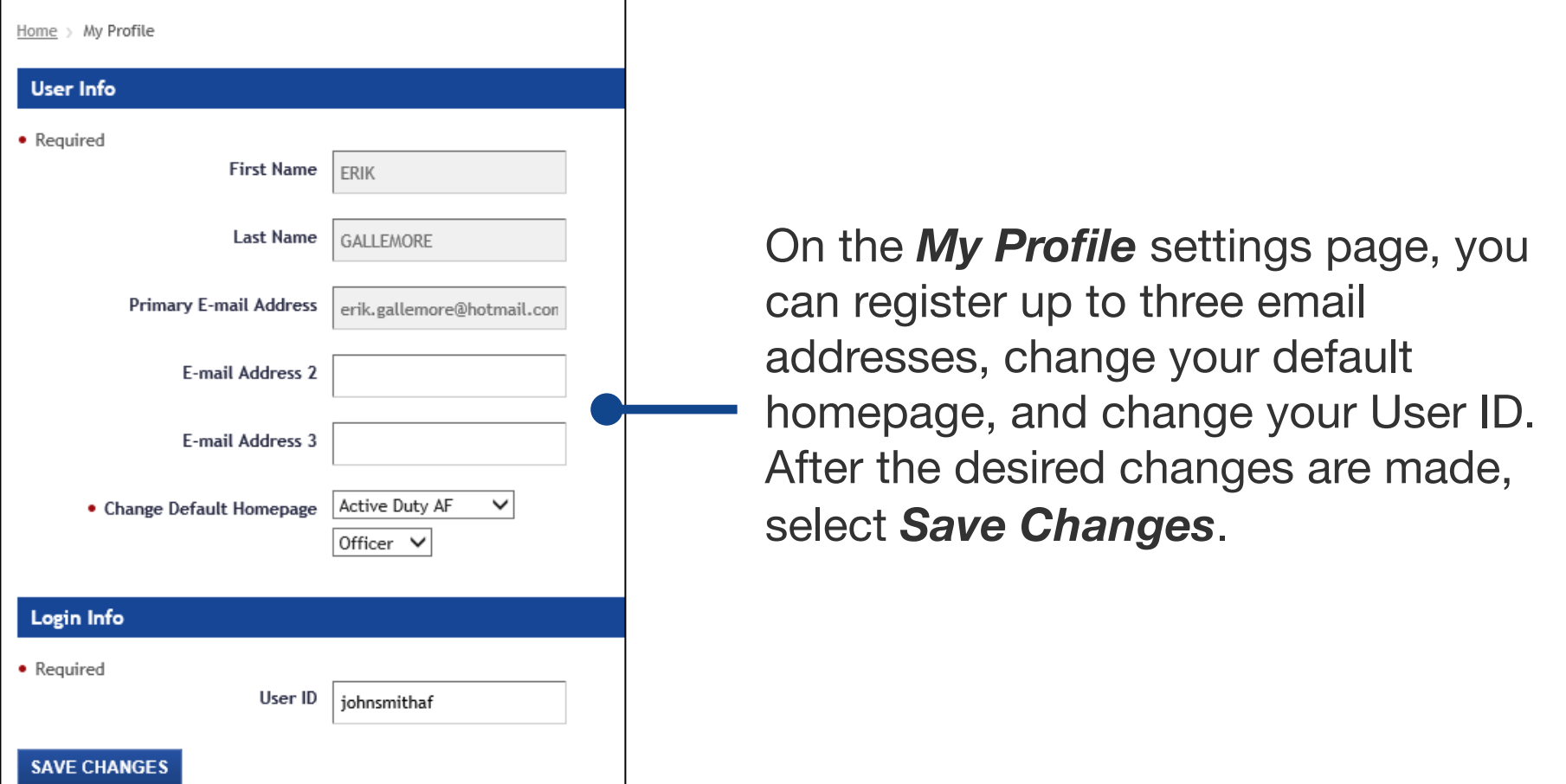

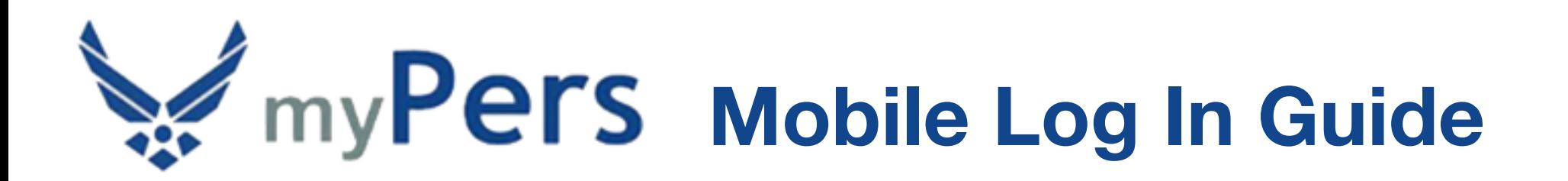

### **iOS Standard Log In**

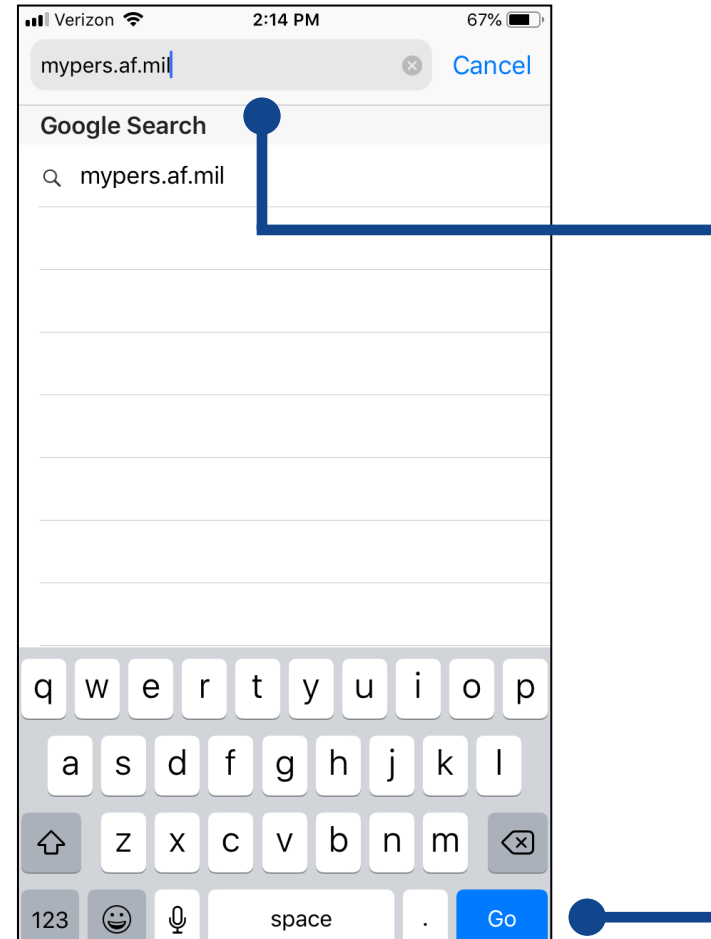

If this is the first time accessing myPers from your iOS device, open your web browser and enter *mypers.af.mil* in the address field, then select *Go*.

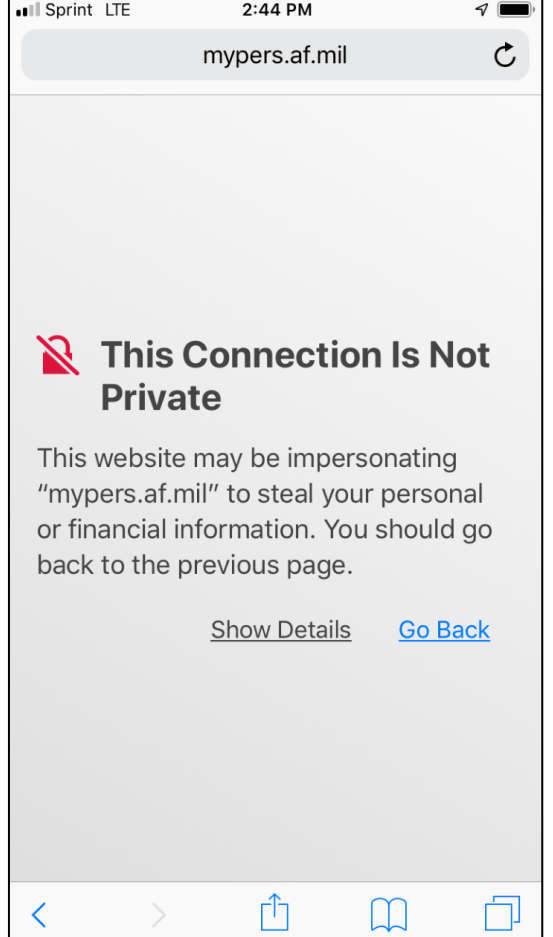

The first time that you navigate to myPers, you may receive a connection warning. Don't worry, your data is secure while using myPers. To bypass the connection warning, select *Show Details*.

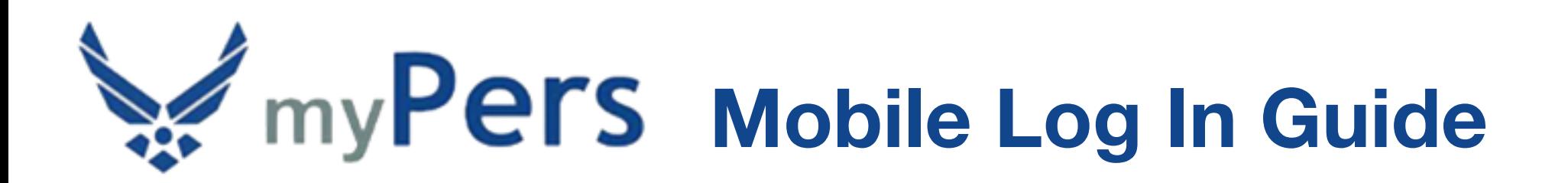

## **iOS Standard Log In**

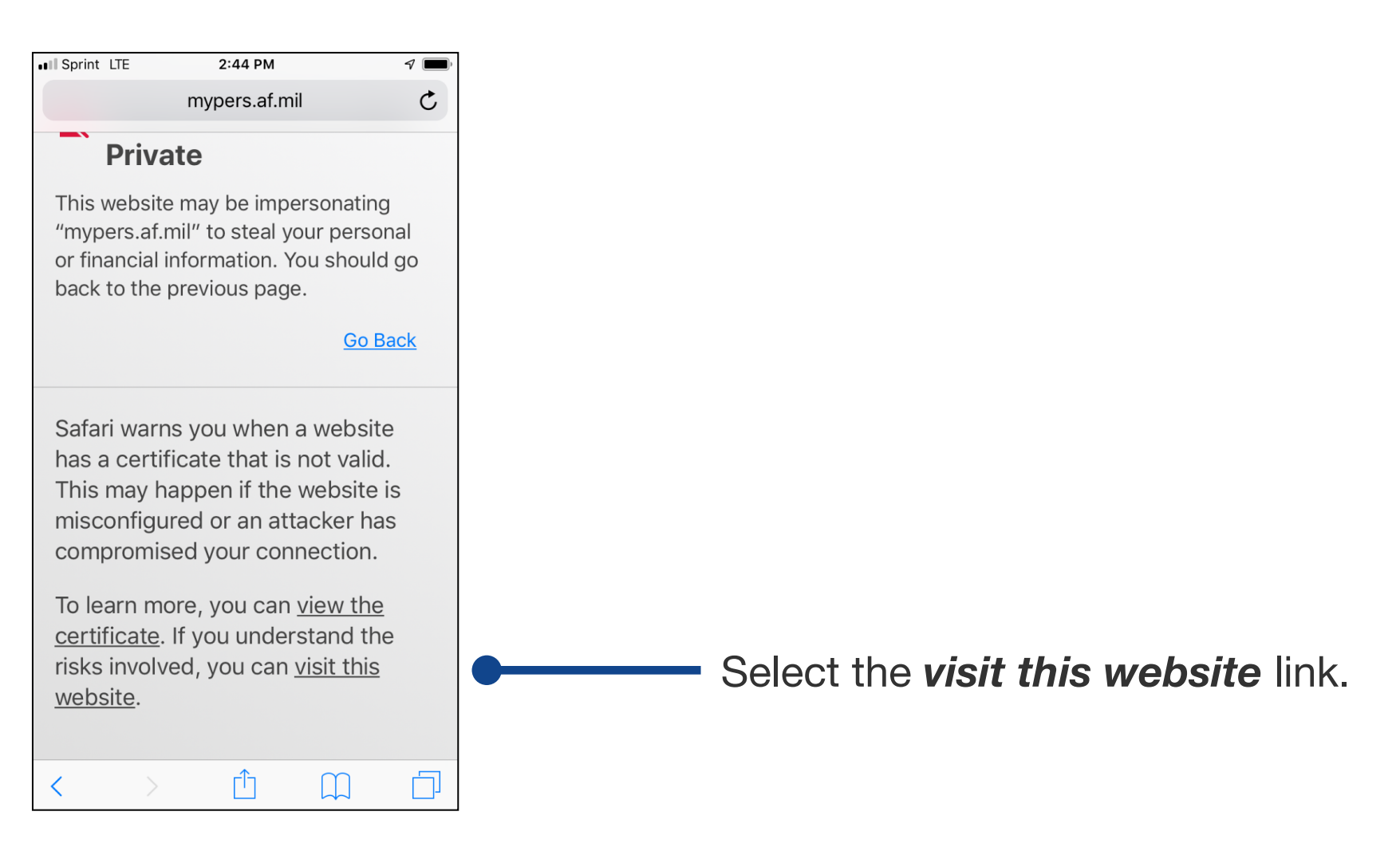

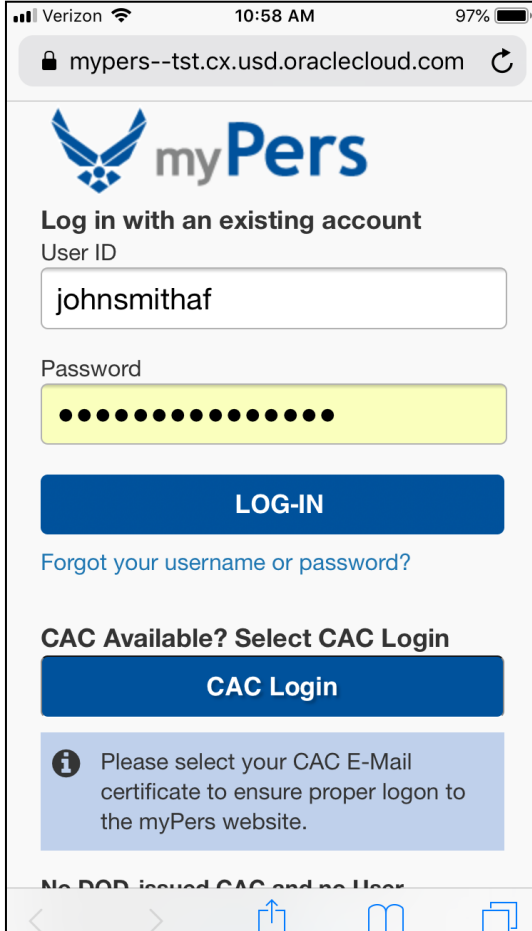

Enter your User ID and Password on the myPers login screen, then select *LOG-IN*.

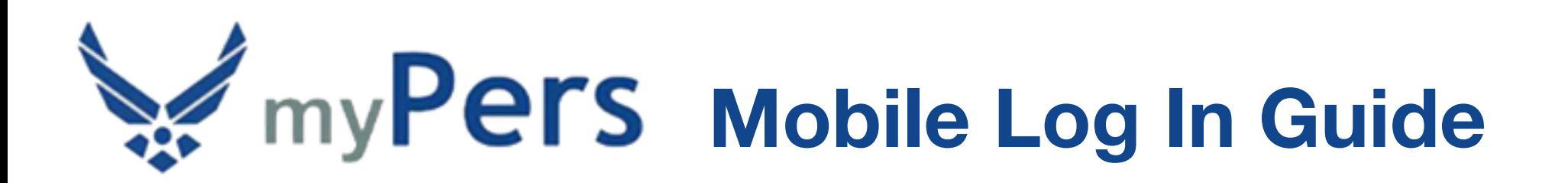

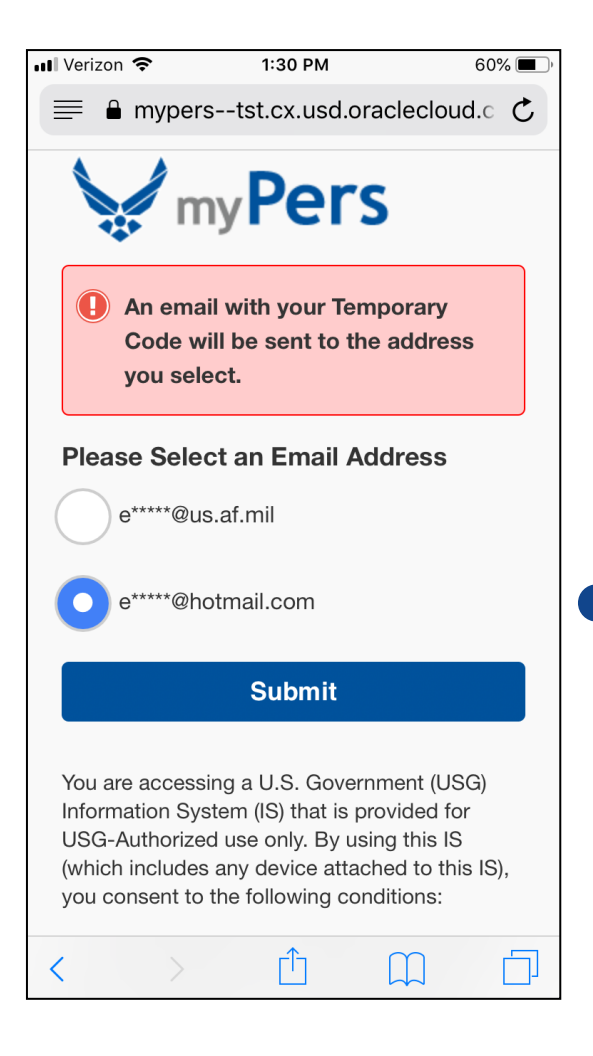

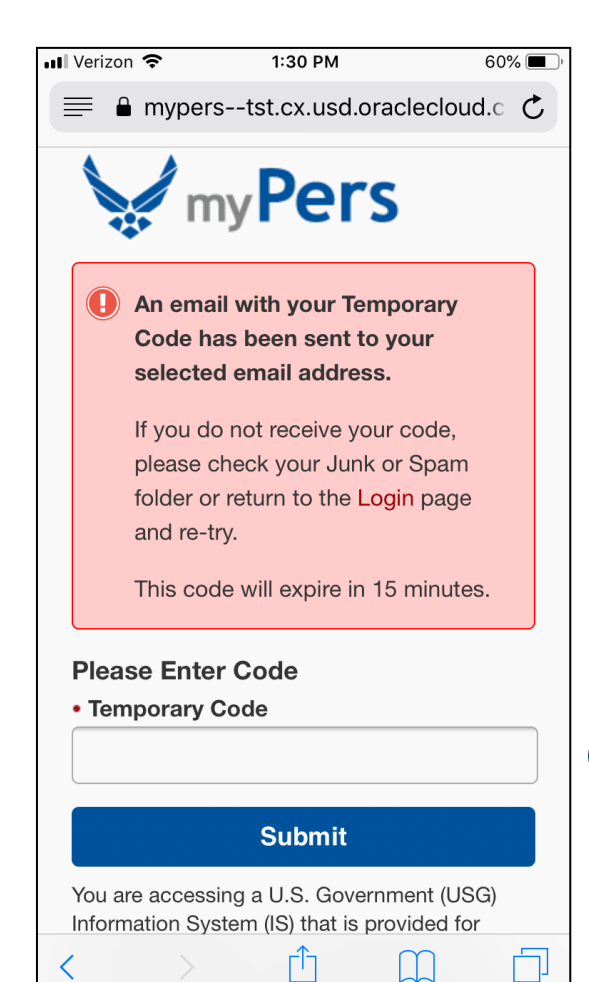

Select an email address for where your temporary code will be sent, then select *Submit*. It is recommended that you use your secondary or tertiary email address for the code to be sent to, as there can be a delay when it's sent to your *@us.af.mil* address. In addition, you will have to be logged in to an Air Force computer on a secure network to receive the code at your *@us.af.mil* address. You can register additional email addresses (up to three) in the *My Profile* settings page.

Enter the six-digit numeric code that was sent to your selected email address, then select *Submit*.

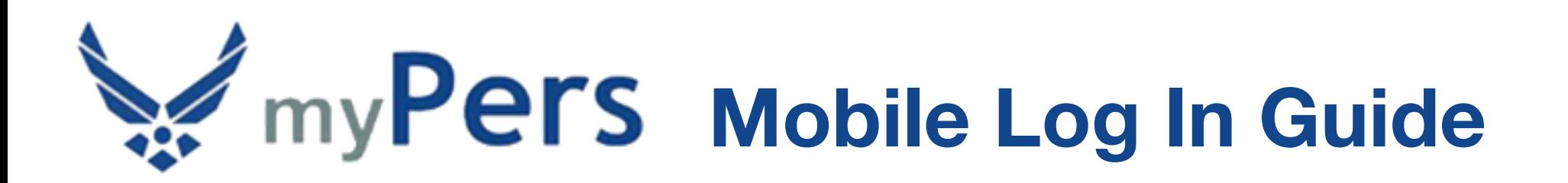

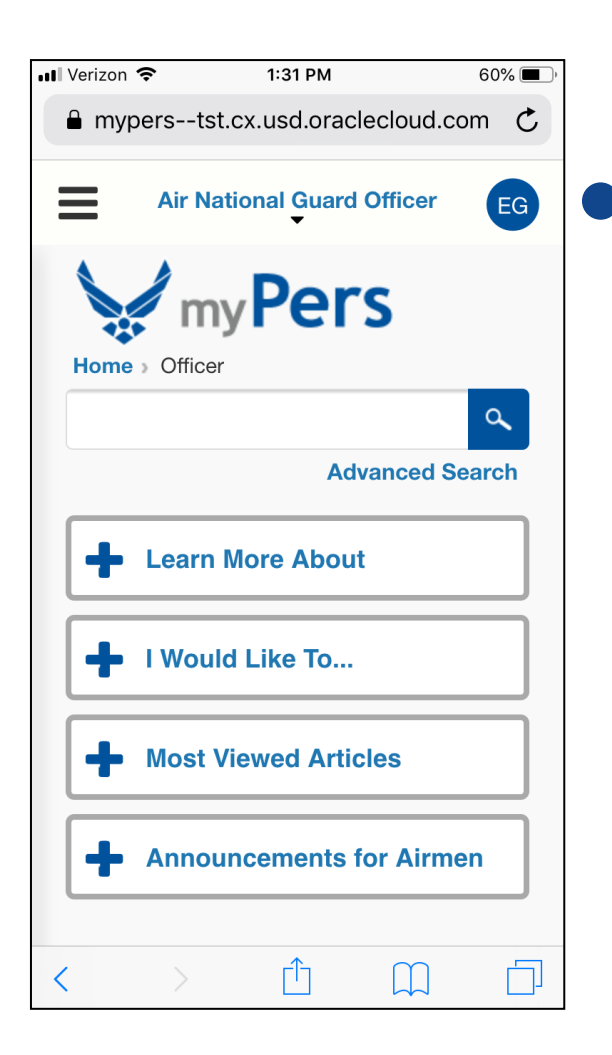

You have now arrived at the myPers homepage. You can navigate to the *My Profile* settings page by selecting your initial badge on the right side of the screen, or by selecting *My Profile* within the menu. To open the menu, select the three-line menu icon on the left side of the screen.

mypers--tst.cx.usd.oraclecloud.com  $\equiv$ **Air National Guard Officer** EG **E-mail Address 2** john.smith@hotmail.com **E-mail Address 3** john.smith1980@hotmail.com • Change Default Homepage  $\odot$ Air National Guard Officer **Login Info** • Required User ID johnsmithaf **Save Changes** 

 $2:18$  PM

 $69\%$ 

ull Verizon

On the *My Profile* settings page, you can register up to three email addresses, change your default homepage, and change your User ID. After the desired changes are made, select *Save Changes*.

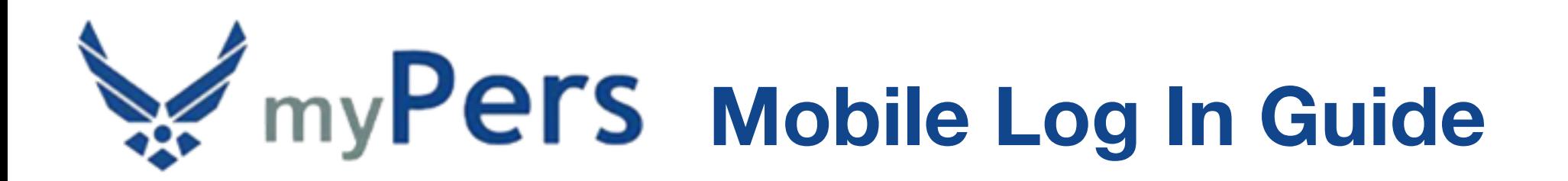

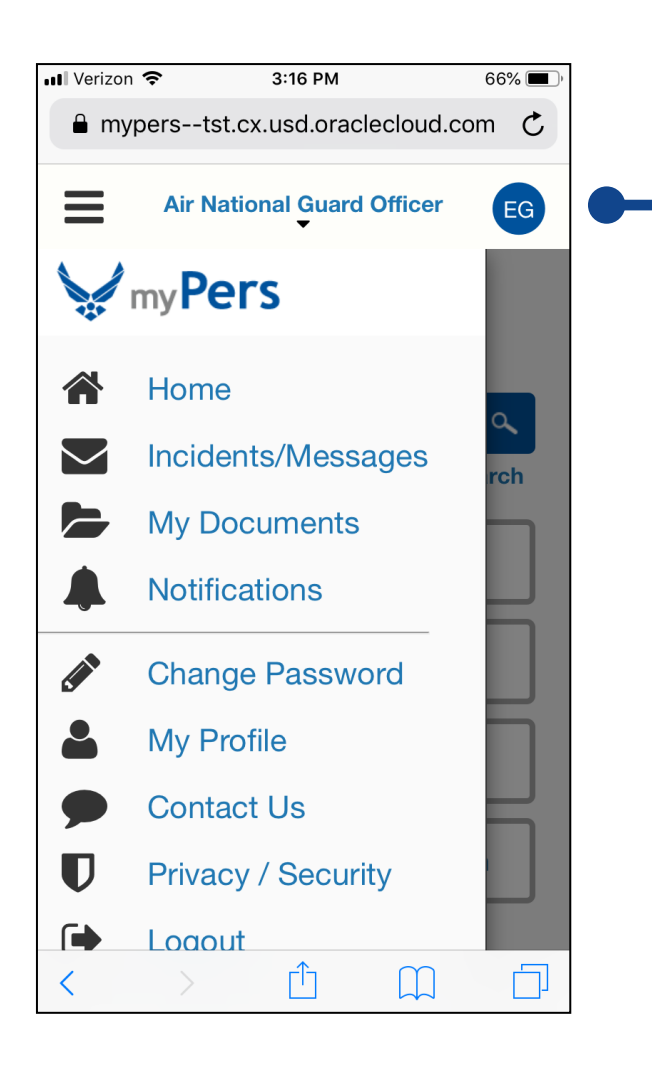

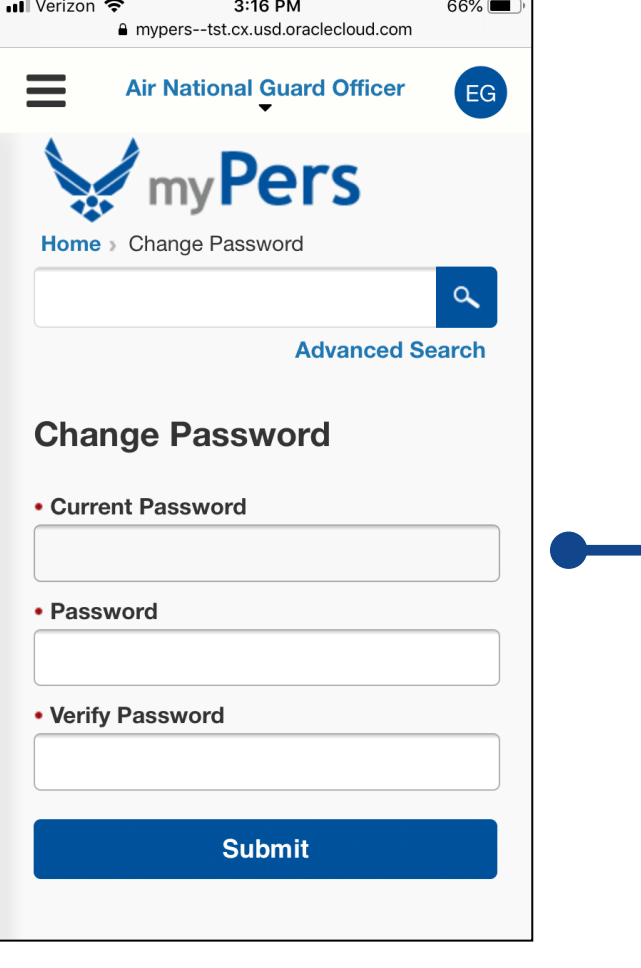

To change your password, select the three-line menu icon on the left side of the screen, then select *Change Password*.

Enter your current password, new password, and verify the new password. Afterwards, select *Submit*.

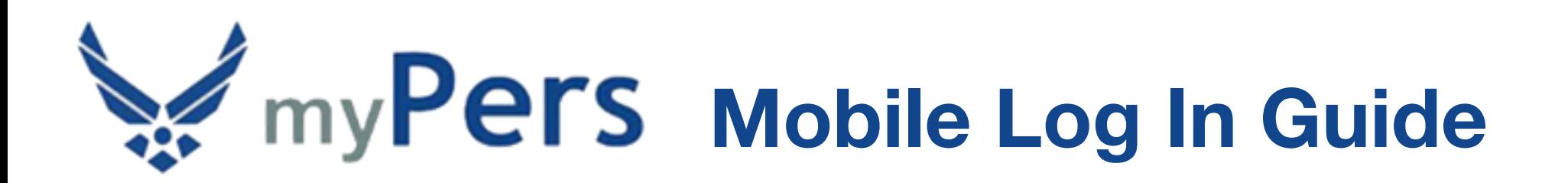

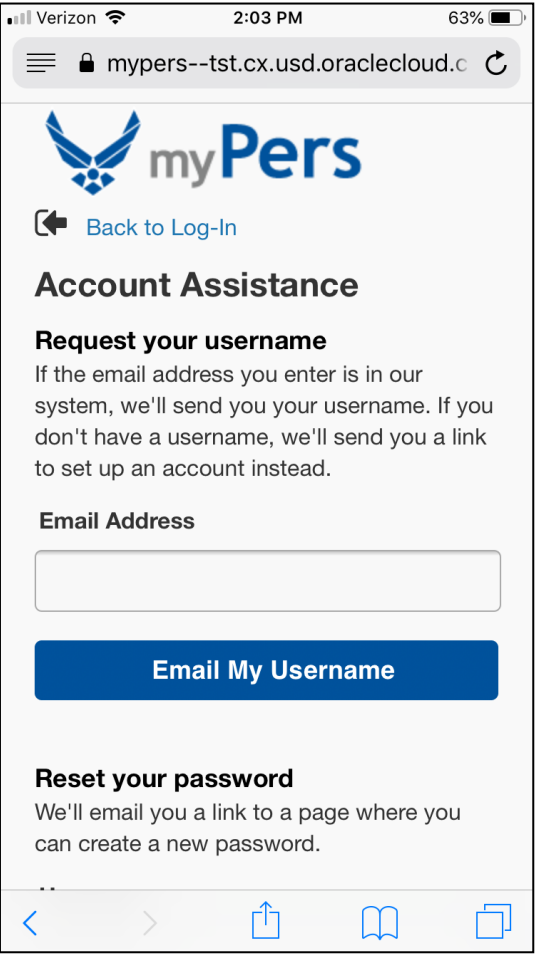

ull Verizon 후  $2:06 \text{ PM}$  $62\%$ mypers--tst.cx.usd.oraclecloud.com Reset your password We'll email you a link to a page where you can create a new password. **Username Verify Username f** Important: The myPers website requires visitors to log in with a Common Access Card (CAC) or username and password. This site is intended for government audiences only. Do not reproduce or distribute the content of this site to a wider audience without coordination with the information owner, unit legal and public affairs offices.

You are accessing a U.S. Government (USG) Information System (IS) that is provided for USG-Authorized use only. By using this IS (which includes any device attached to this IS), you consent to the following conditions:

To recover your User ID, select the *Forgot your username or password?* link on the myPers login screen. On the Account Assistance screen, enter a myPers registered email address, then select *Email My Username*. It is recommended that you use your secondary or tertiary email address for your User ID to be sent to, as there can be a delay when it's sent to your *@us.af.mil* address.

To reset your password, select the *Forgot your username or password?* link on the myPers login screen. On the Account Assistance screen, enter your myPers User ID, then select *Verify Username*.

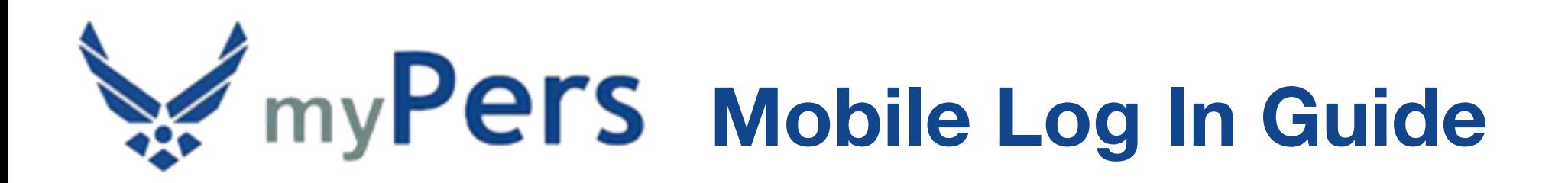

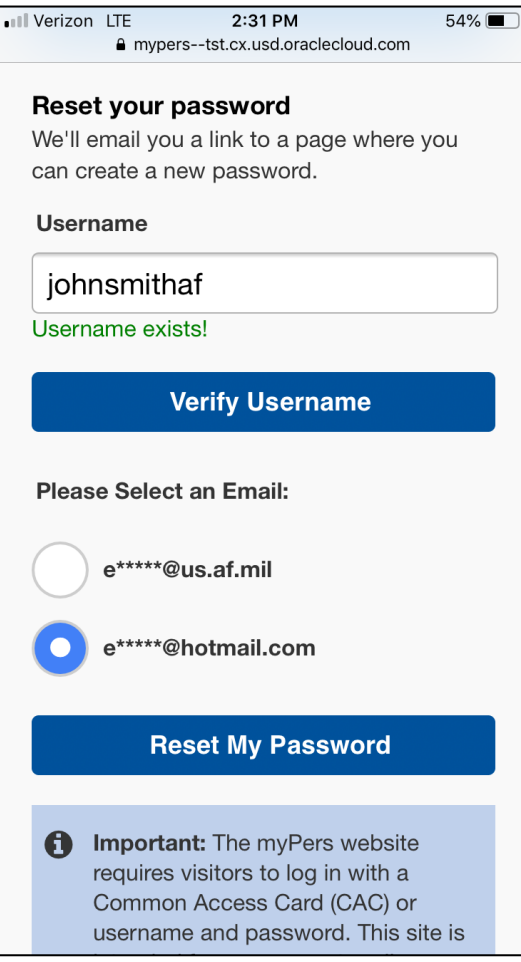

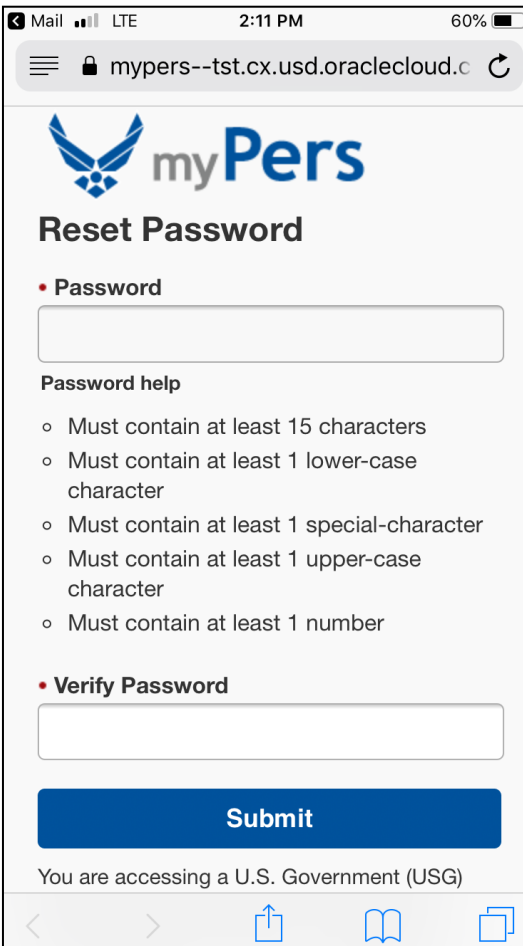

Select an email address for where the password reset link will be sent to, then select *Reset My*  **Password**. It is recommended that you use your secondary or tertiary email address for your password reset link to be sent to, as there can be a delay when it's sent to your *@us.af.mil* address.

Retrieve the email with the Support Account Password Assistance subject line and select the *Reset my password* link. This selection will navigate to the Reset Password screen. Enter your new password, verify the new password, then select *Submit*.

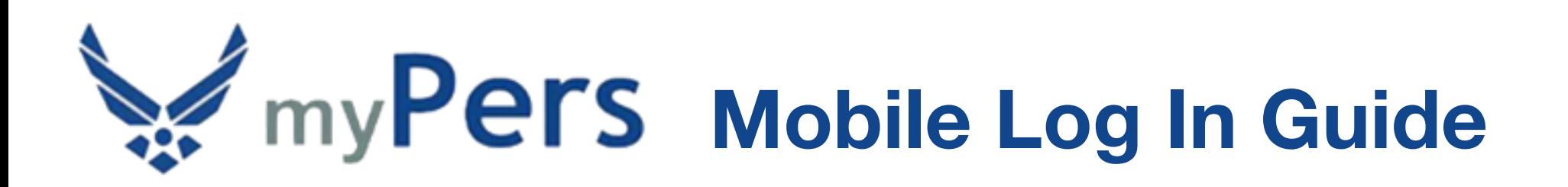

#### **iOS Pro Tips**

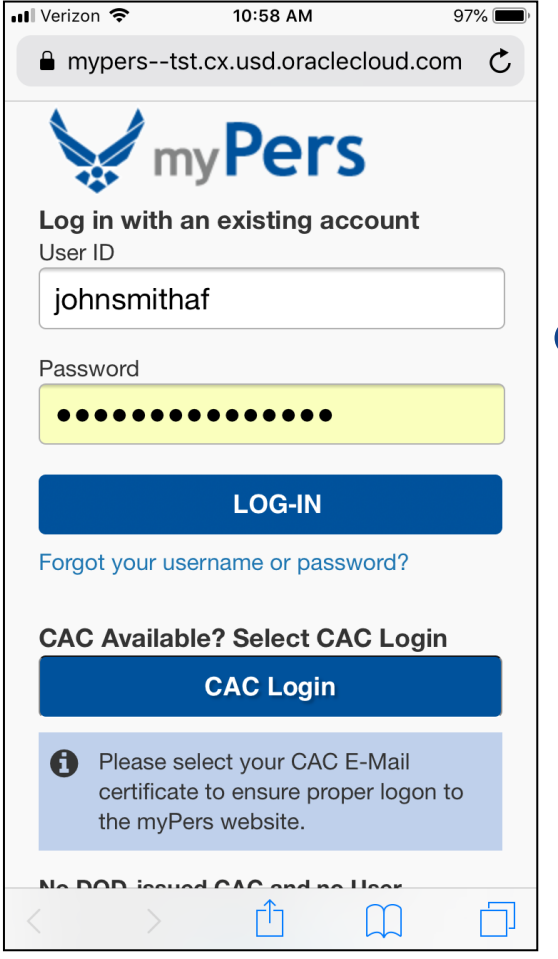

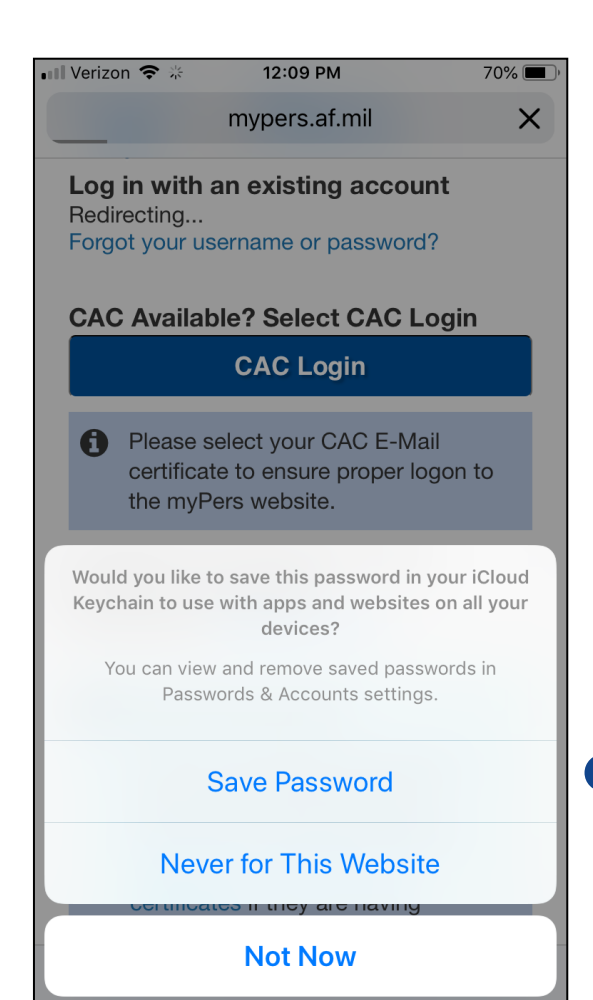

To set up autofill for your User ID and Password, enter your User ID and Password on the myPers login screen, then select *LOG-IN*.

If you receive the prompt to save the password in your iCloud Keychain, select *Save Password*.

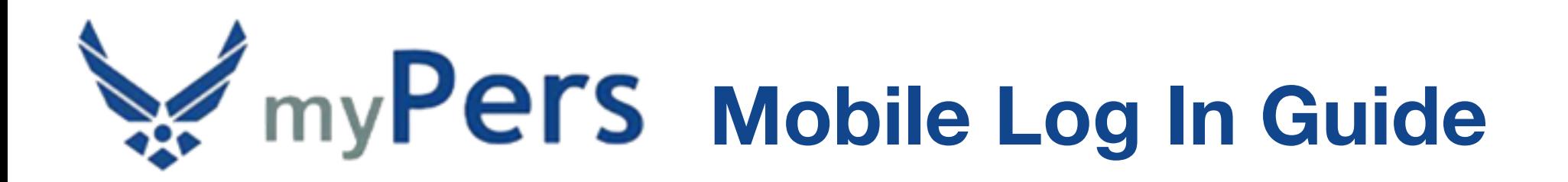

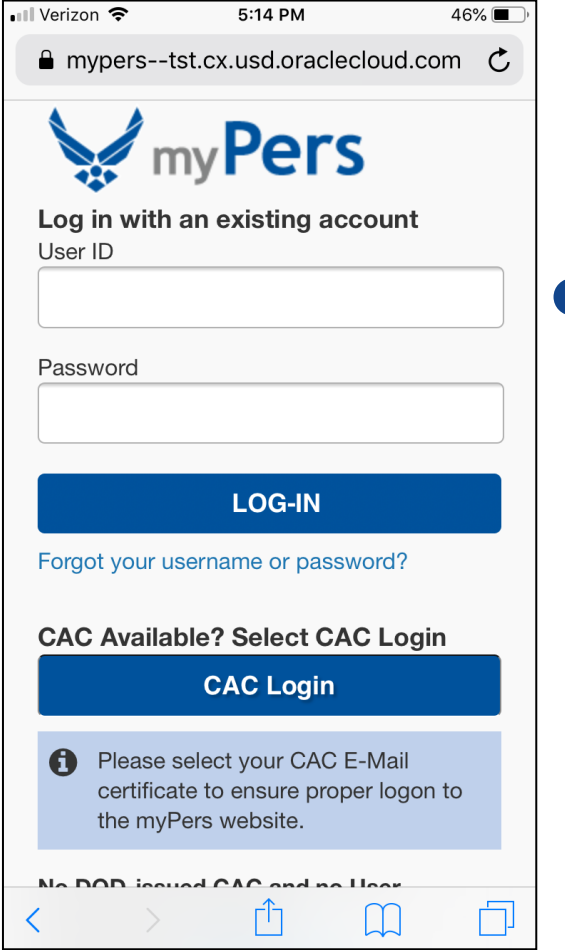

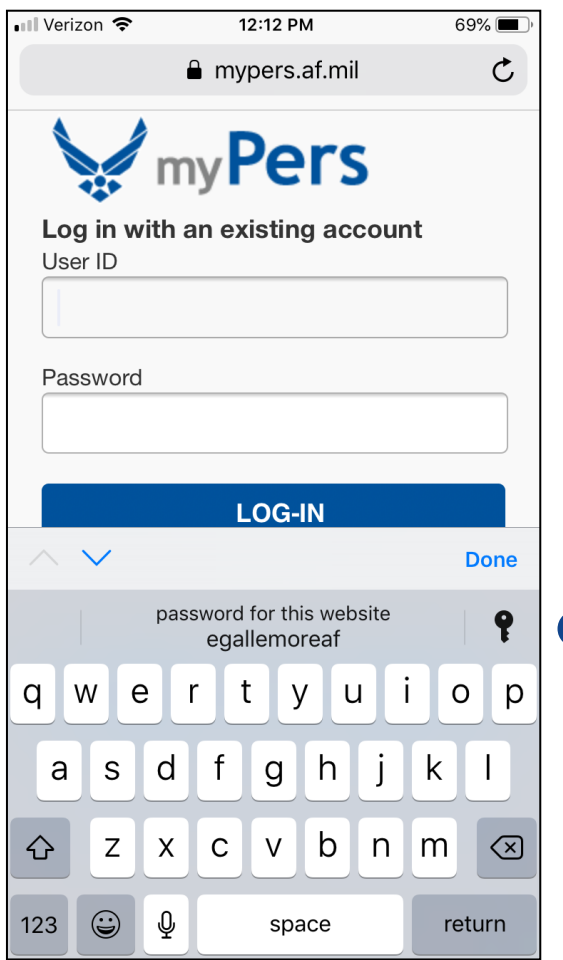

The next time you navigate to myPers, select into the User ID field.

There will be a gray button above the keyboard labelled *password for this website*. Select the gray button to autofill your User ID and Password, then select *LOG-IN* and continue with the rest of the log in steps.

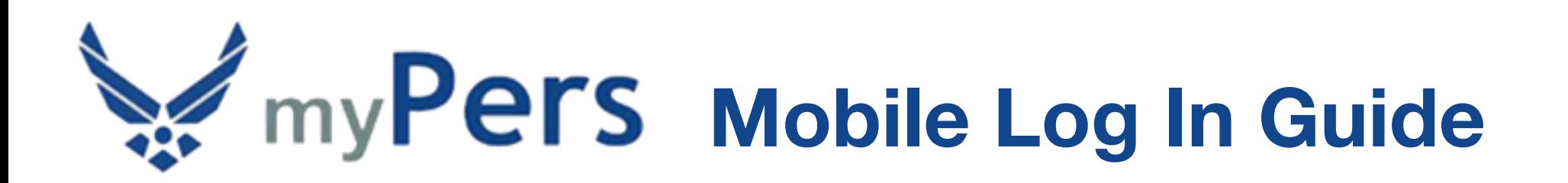

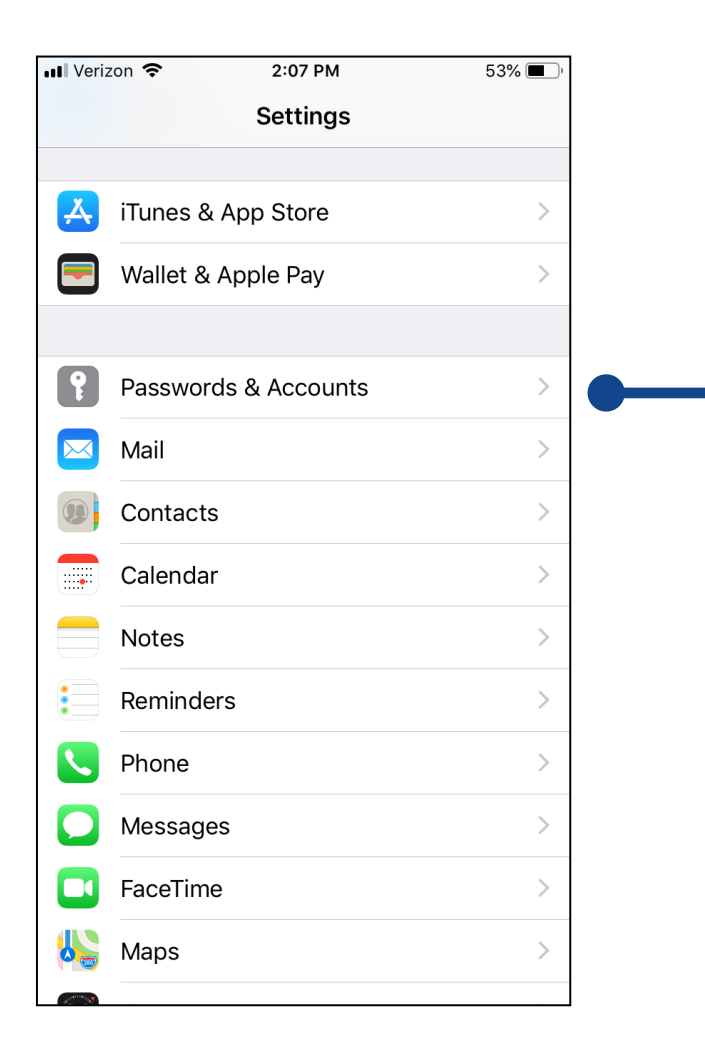

If you do not receive the automatic prompt to save your password with the previous method, follow these steps to set up autofill for your User ID and Password. Open the Settings app and select *Passwords & Accounts*.

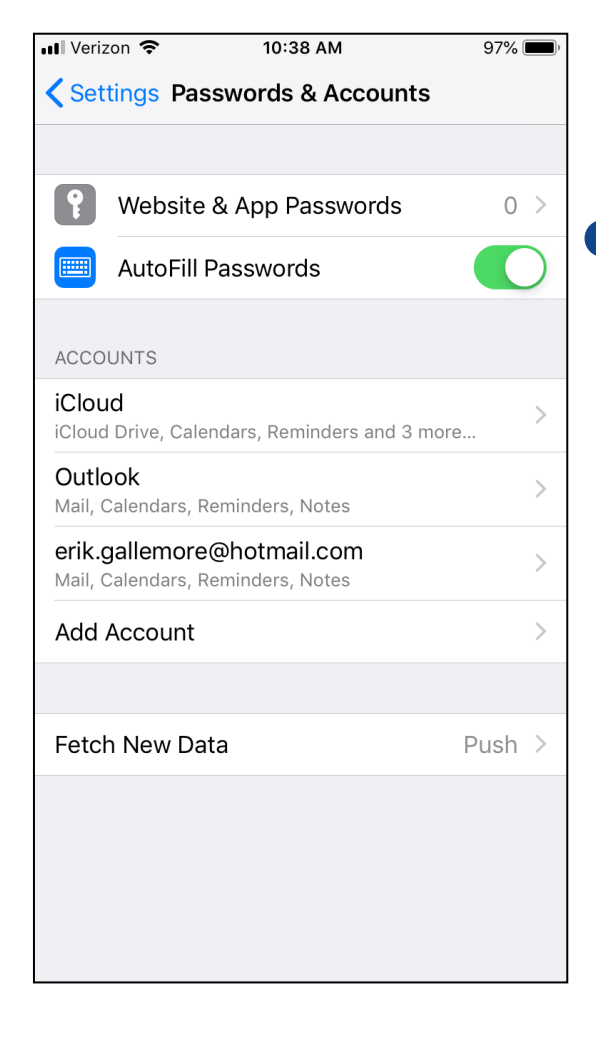

Turn on *AutoFill Passwords*, then select *Website & App Passwords*.

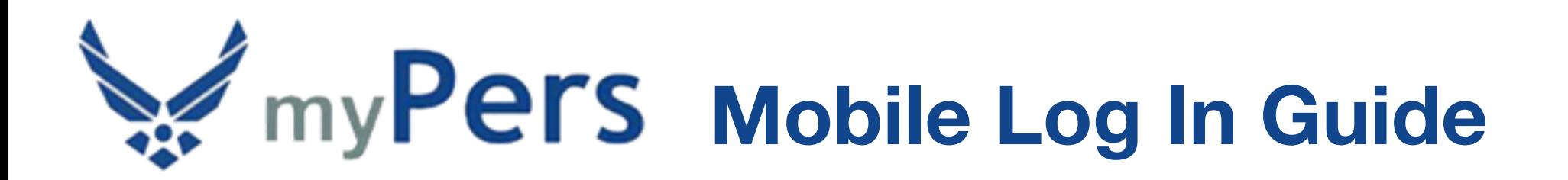

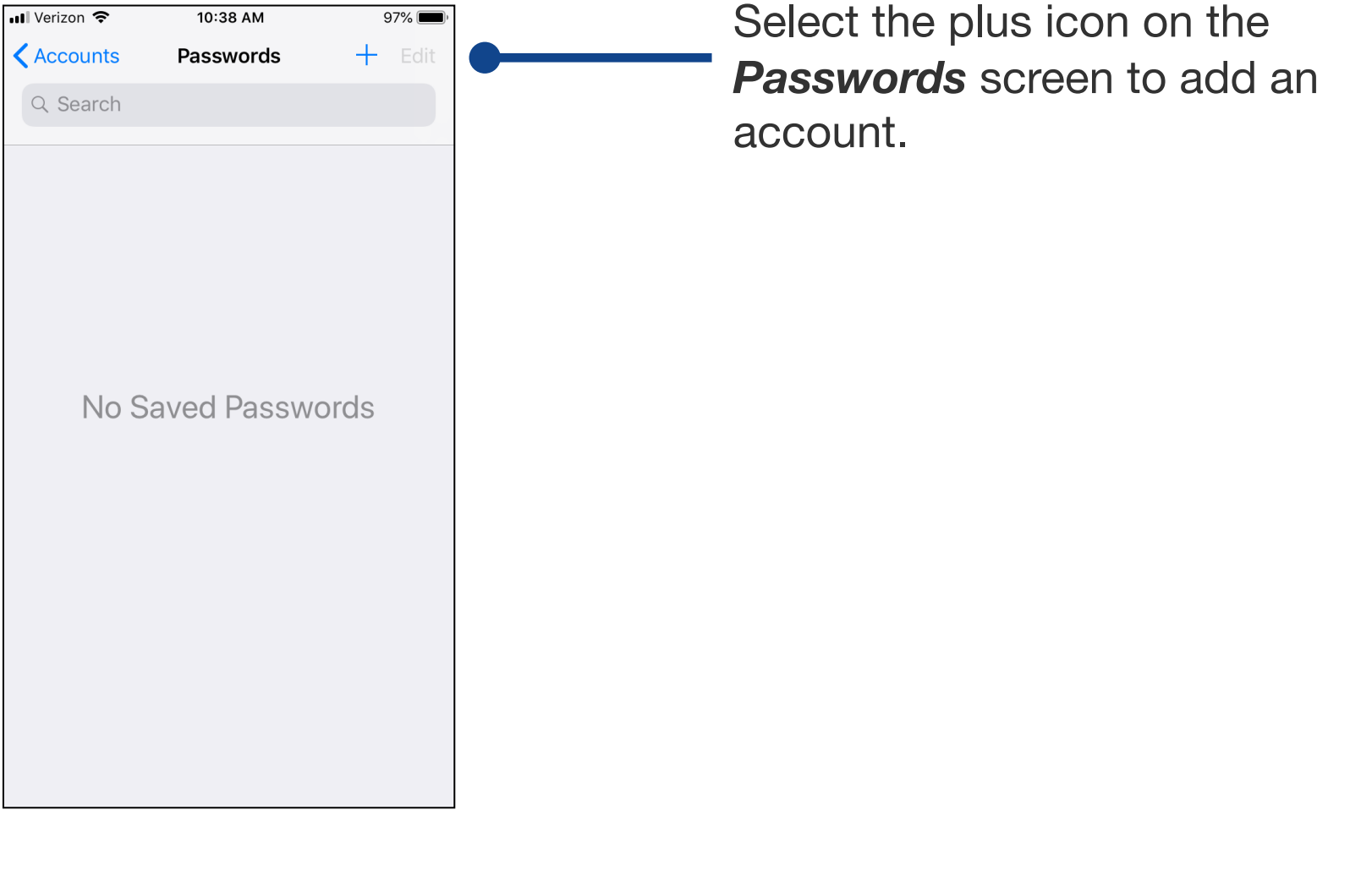

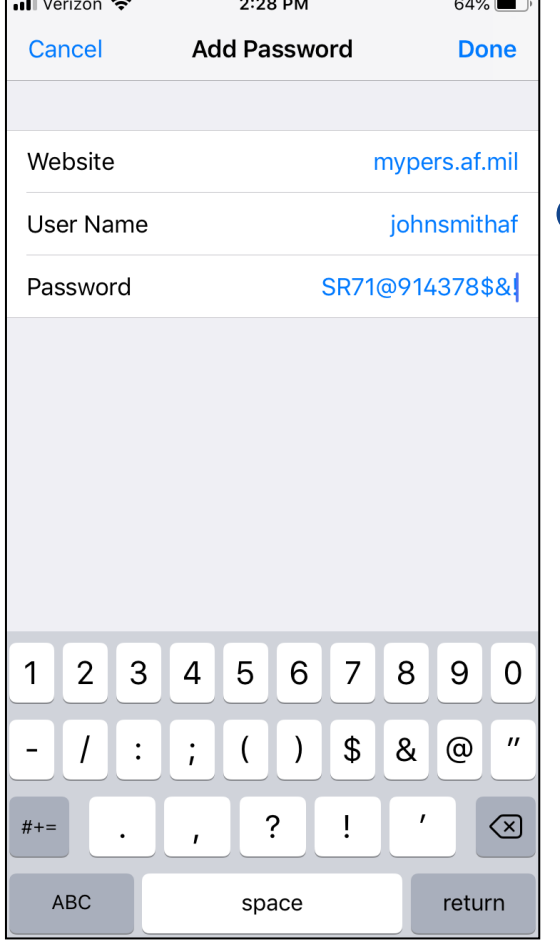

On the *Add Password* screen, enter *mypers.af.mil* for Website, enter your User Name and Password, then select *Done*.

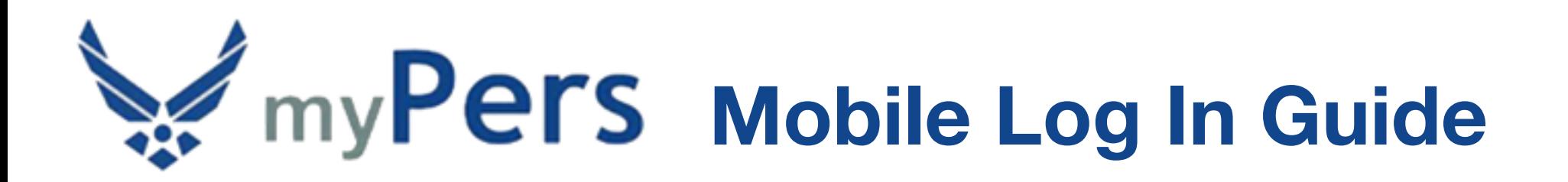

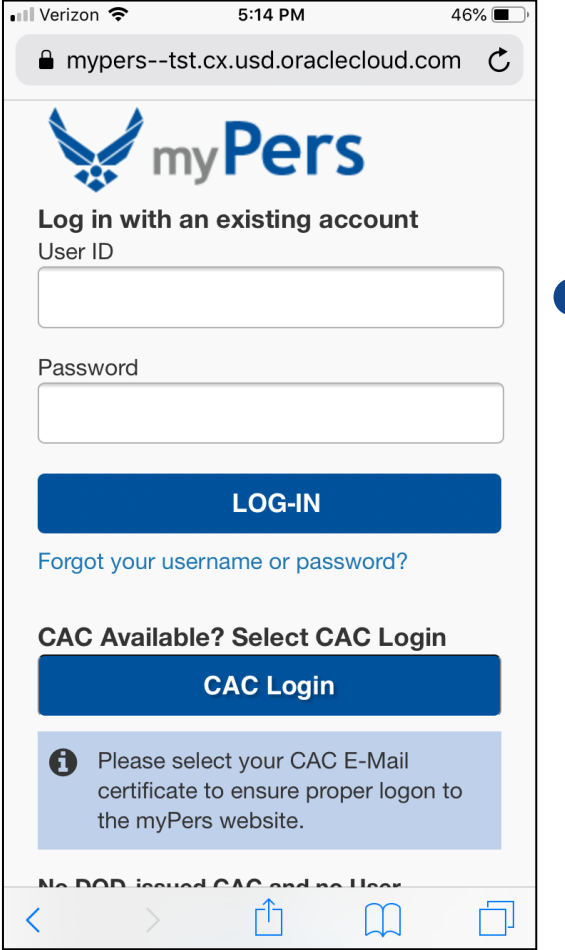

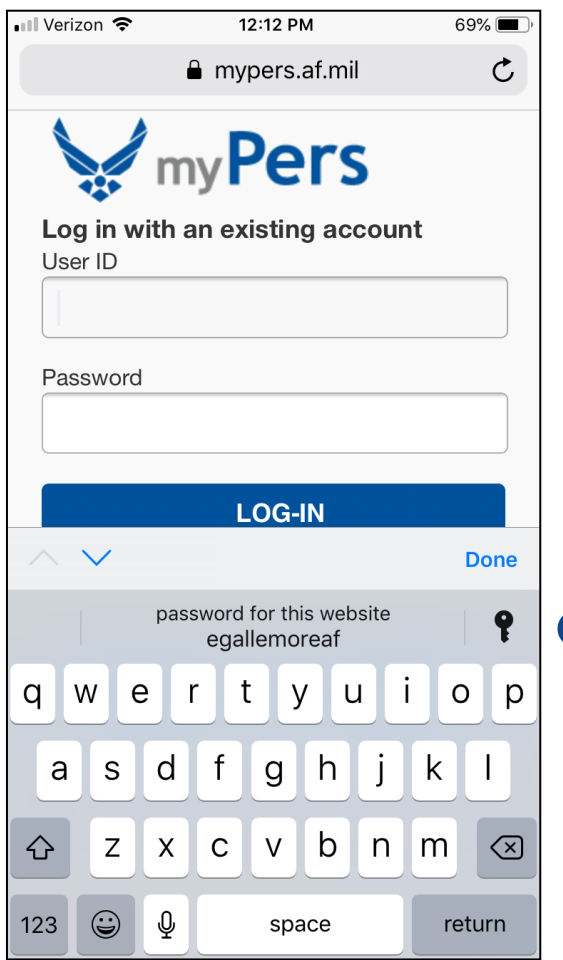

The next time you navigate to myPers, select into the User ID field.

There will be a gray button above the keyboard labelled *password for this website*. Select the gray button to autofill your User ID and Password, then select *LOG-IN* and continue with the rest of the log in steps.

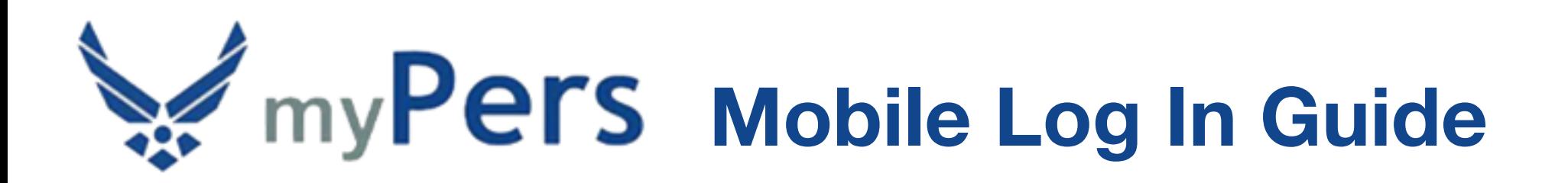

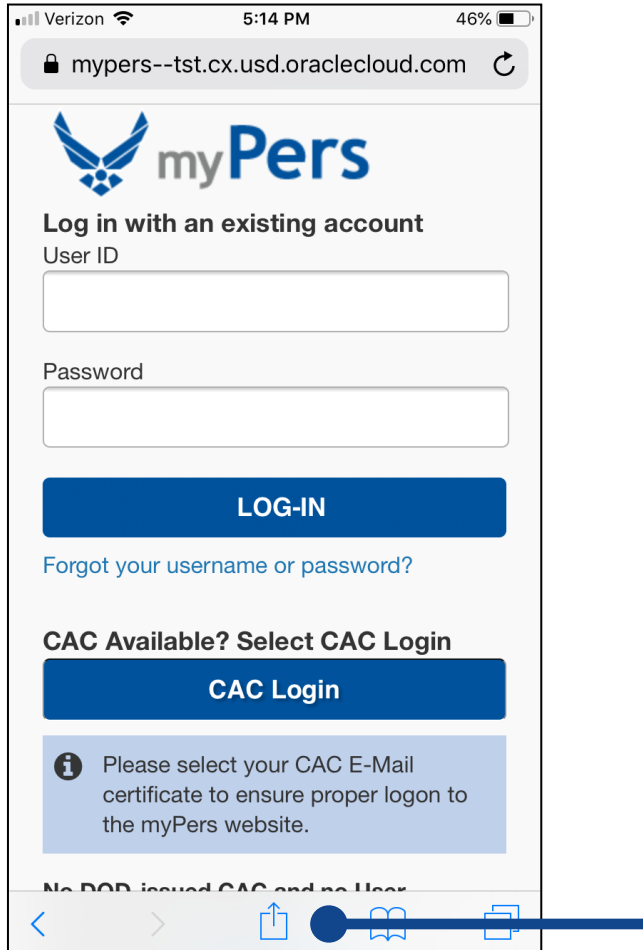

For convenient navigation to myPers, you can set the site as a *Favorite* and *Bookmark* link. First, navigate to the myPers login screen, then select the export icon at the bottom of the screen.

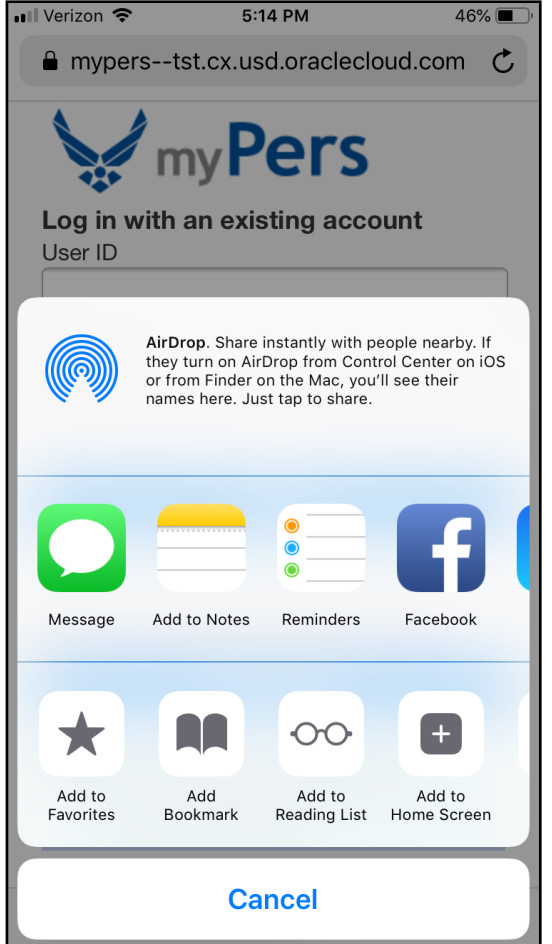

Select *Add to Favorites*.

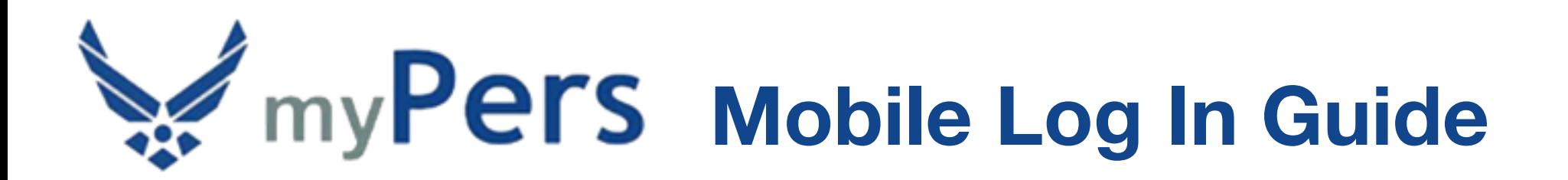

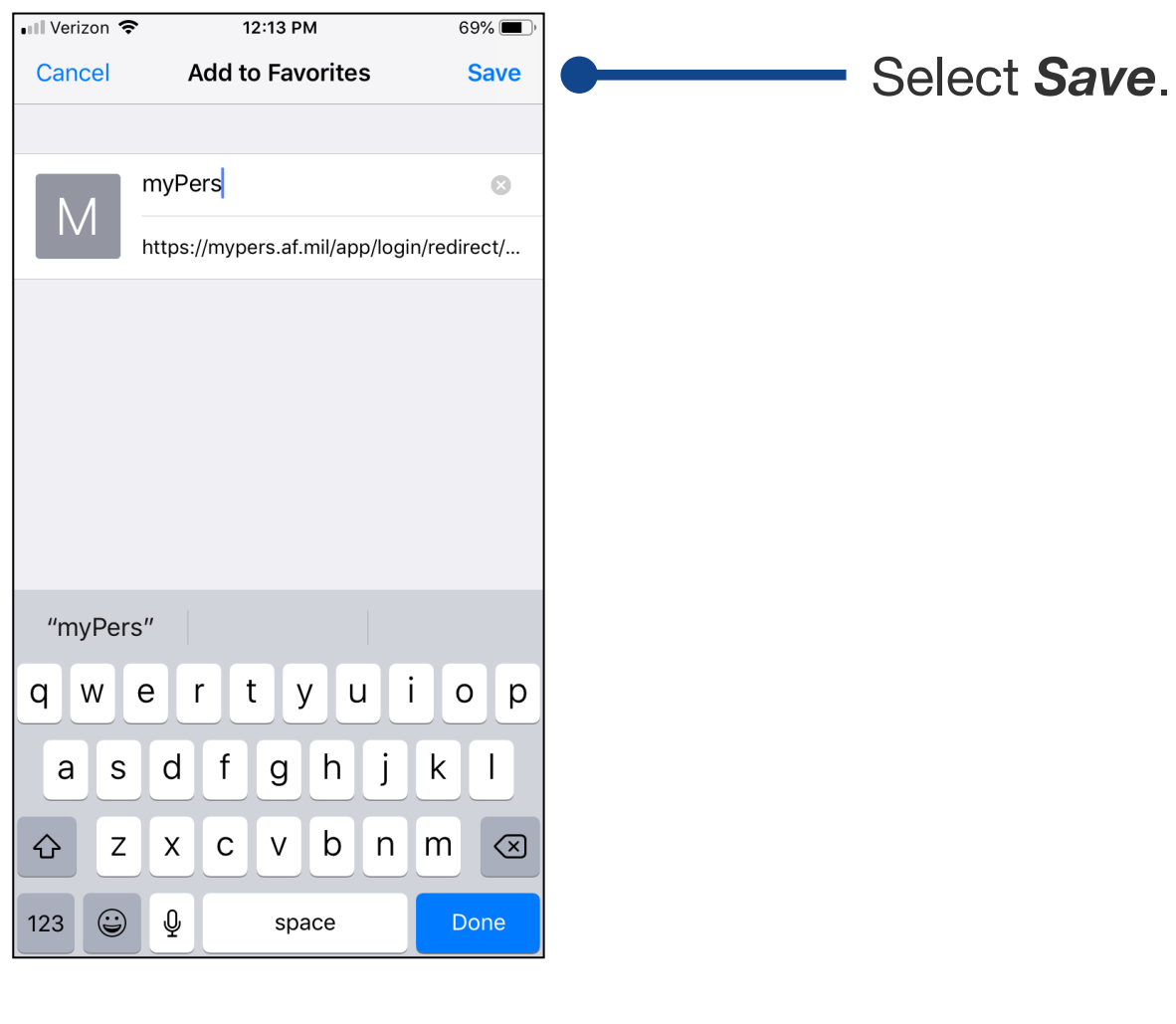

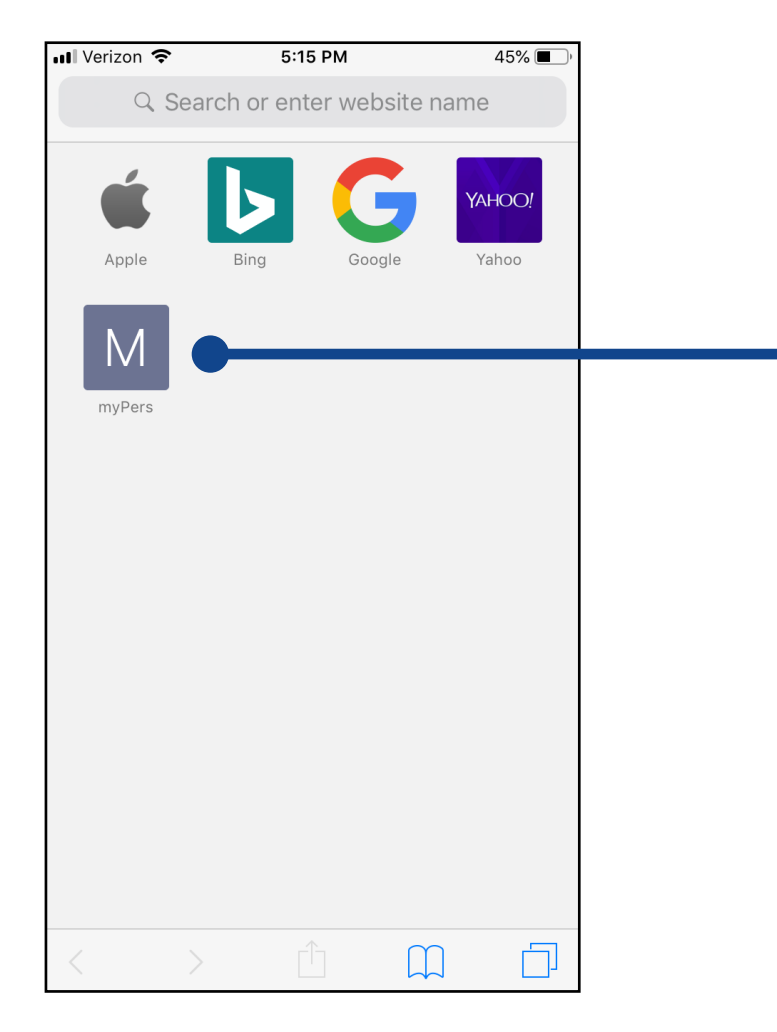

The myPers *Favorite* link will now be available on an empty browser screen. Selecting the icon will navigate to the myPers login screen.

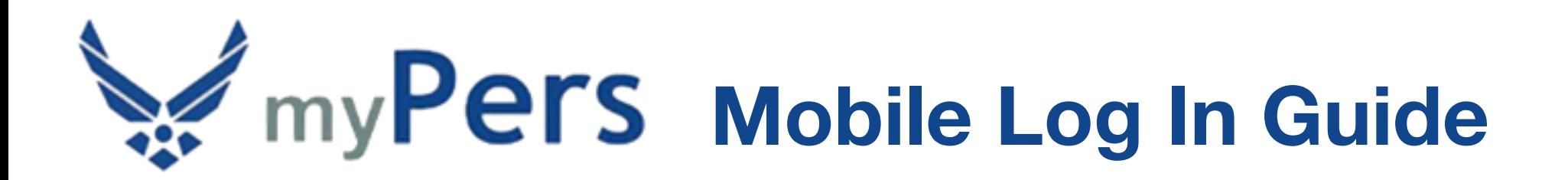

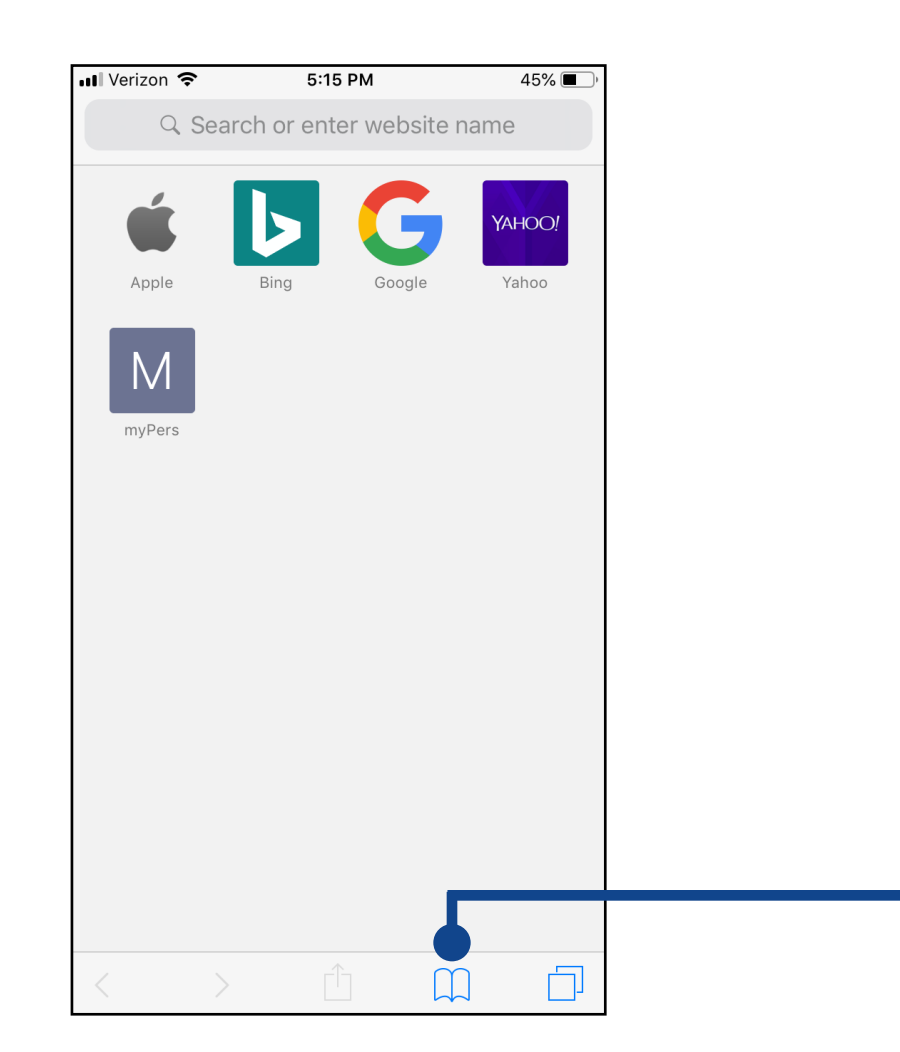

In addition, a link to the myPers site will also be available as a bookmark. To access bookmarks, select the *Bookmarks* icon.

Select *Favorites* on the Bookmarks screen.

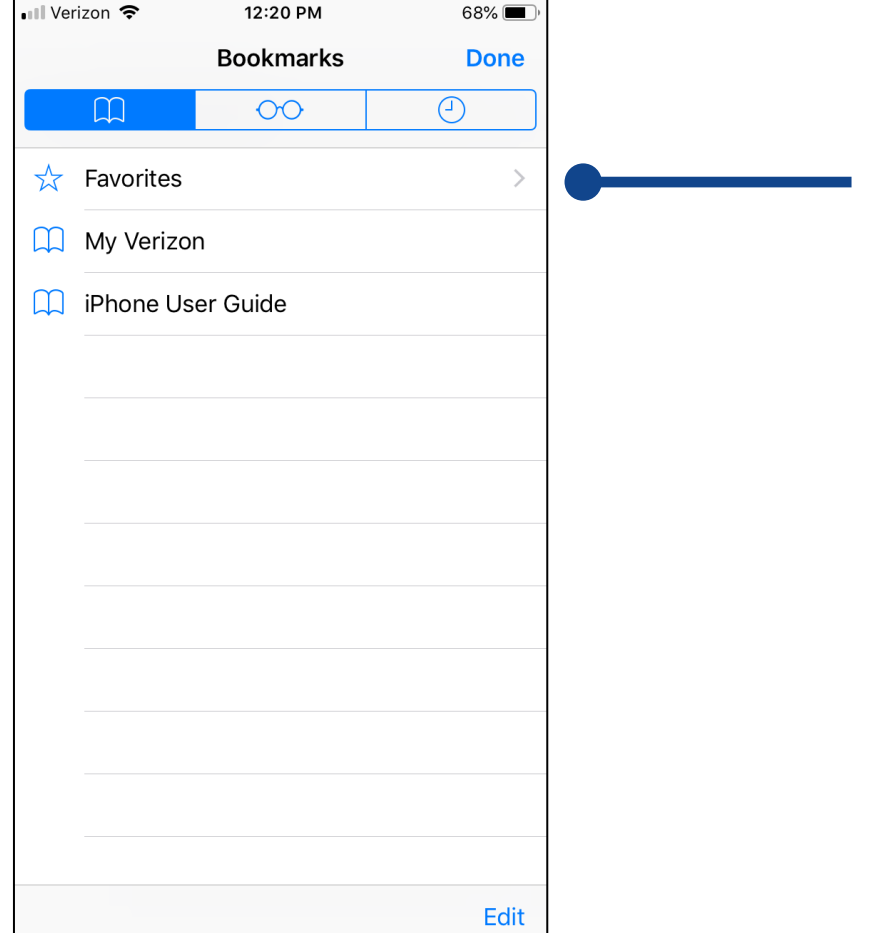

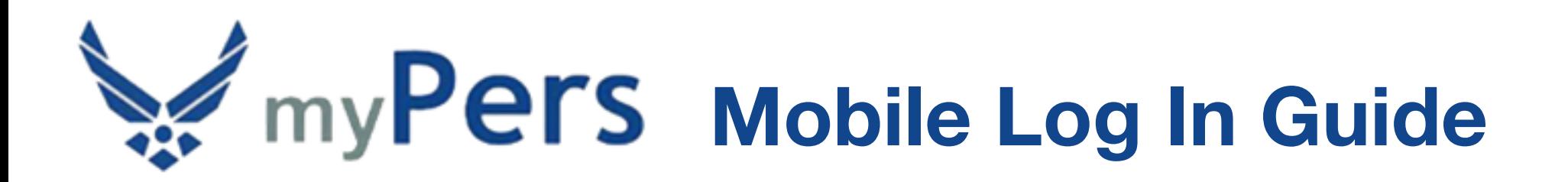

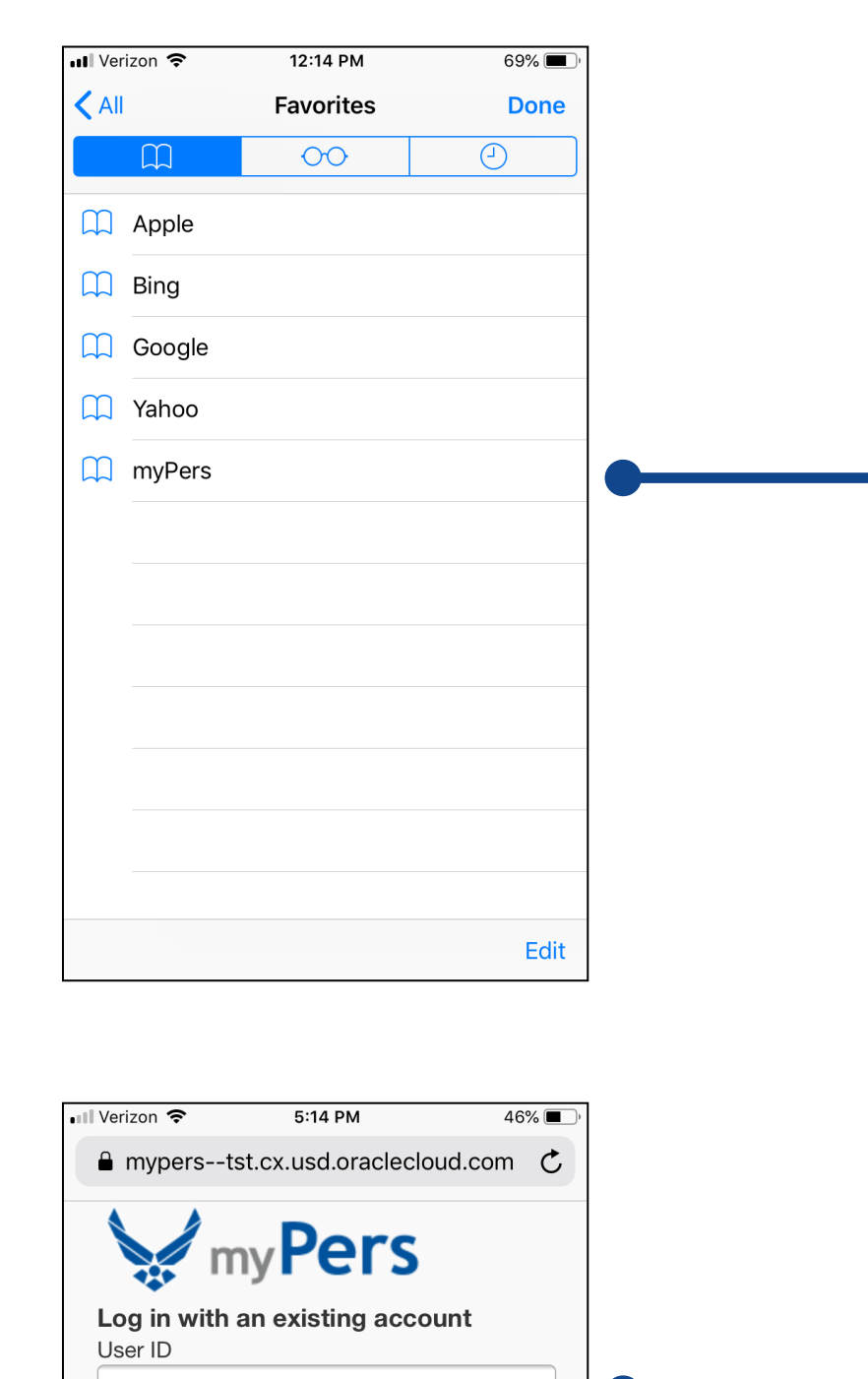

Password

**LOG-IN** 

Forgot your username or password?

**CAC Available? Select CAC Login** 

Please select your CAC E-Mail

the myPers website.

No DOD incurred CAC and no Hear

**CAC Login** 

certificate to ensure proper logon to

Ĥ

 $\Box$ 

O

Select *myPers* on the Favorites screen. This selection will navigate to the myPers log in screen.

Select into the User ID field and follow through with the rest of the log in steps.